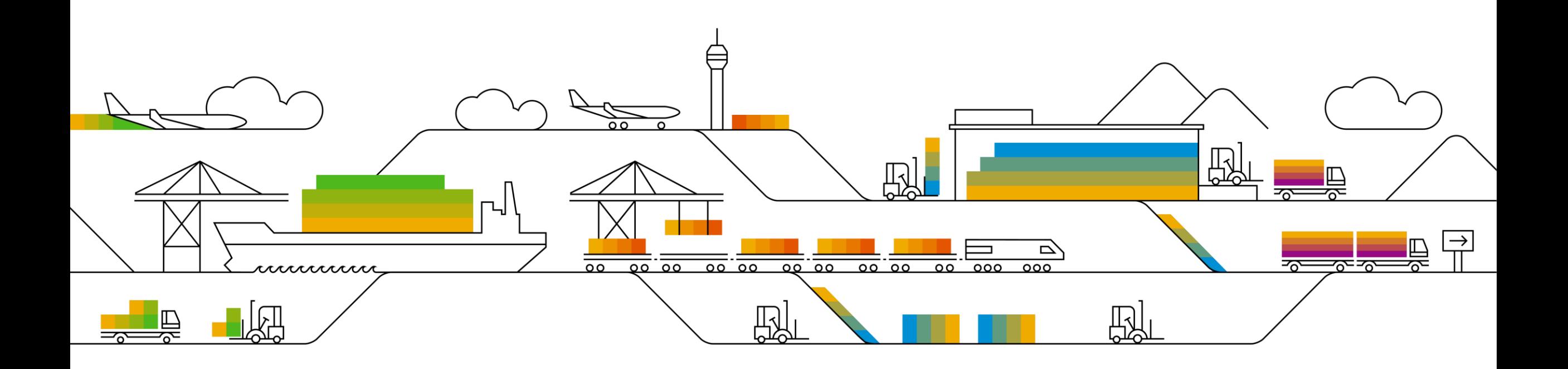

# Supplier Info Pack

### Standard Account

PUBLIC

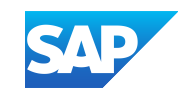

## <span id="page-1-0"></span>**Learn About SAP Business Network, Standard Account**

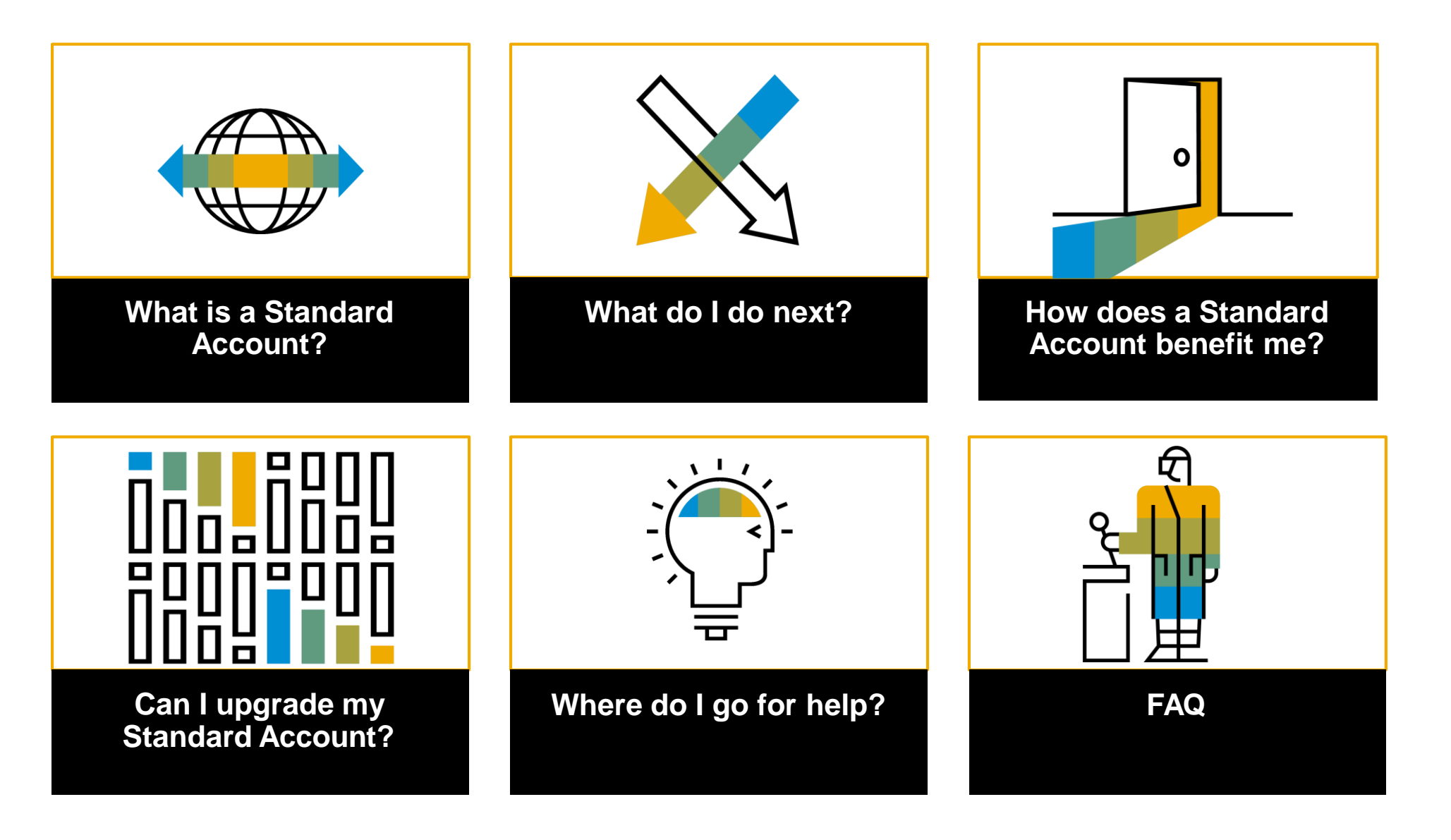

<span id="page-2-0"></span>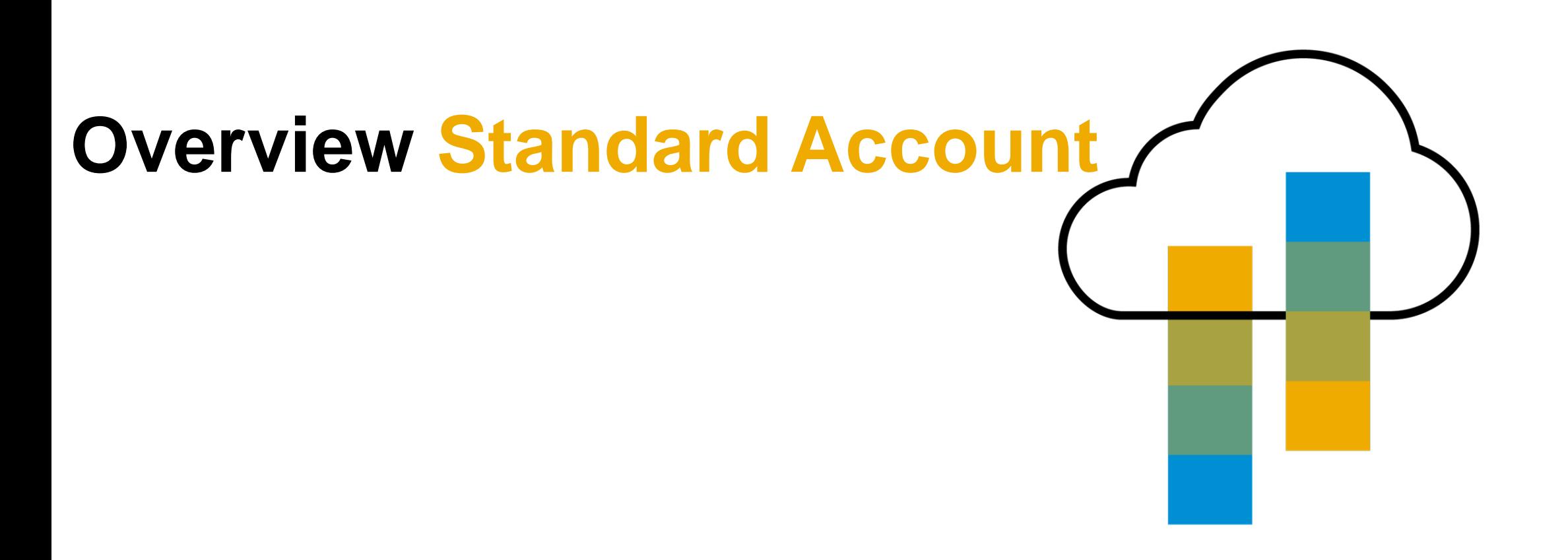

### **Introduction to SAP Business Network, Standard Account**

Your customer is pleased to announce a new initiative to streamline their procurement and accounts payable processes. By partnering with **SAP** and implementing **SAP Business Network, Standard Account via interactive email,** this initiative indicates a shift to paperless and automated business transactions. Since 1996, SAP has been transforming the global procurement landscape for businesses of all sizes, and we are excited to provide you with this opportunity.

#### ➢ **What is Standard Account?**

Standard Account on SAP Business Network gives you a fast, FREE way to do business with your customer via interactive emails. Standard Account was previously referred to as Light Account.

#### ➢ **What does this mean for you?**

Transacting on the network via a FREE Standard Account will allow you to meet your customer's requirements to join them on the network with the option to avoid fees.

#### ➢ **What are the benefits?**

**Standard Account** provides access to quickly transact with SAP customers for FREE, improve customer retention, and get paid faster.

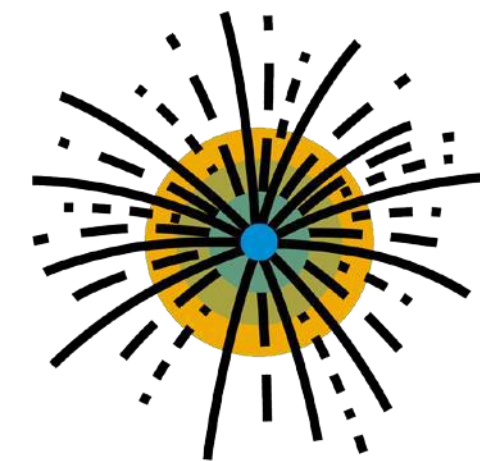

 $\overline{\bigcirc}$ 

<span id="page-4-0"></span>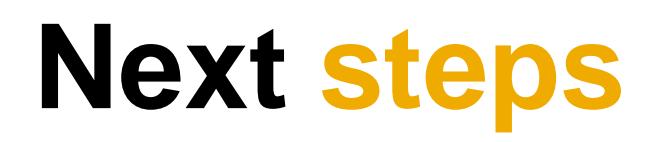

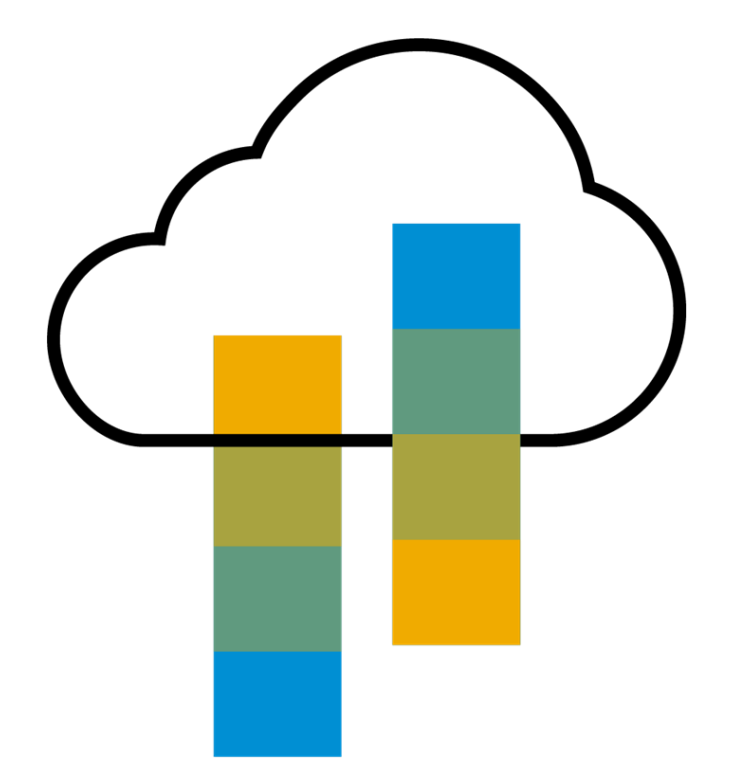

### **Next Steps**

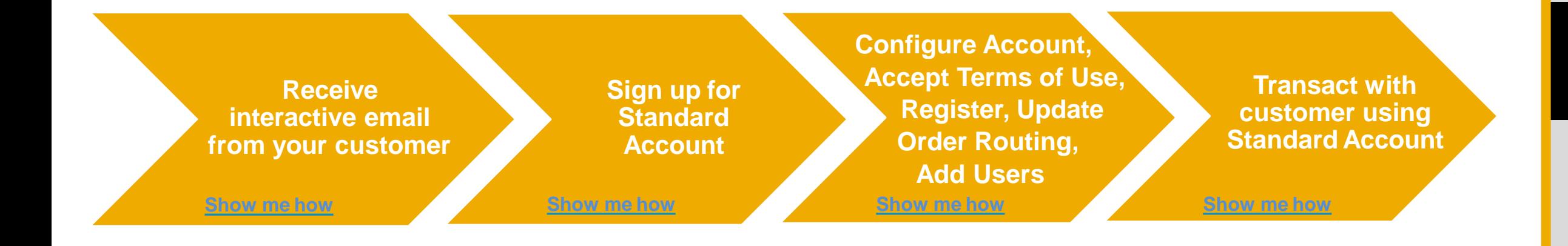

### <span id="page-6-0"></span>**Receive Interactive Email Order from Customer**

#### **Click the Process Order button in the PO notification (interactive email)**

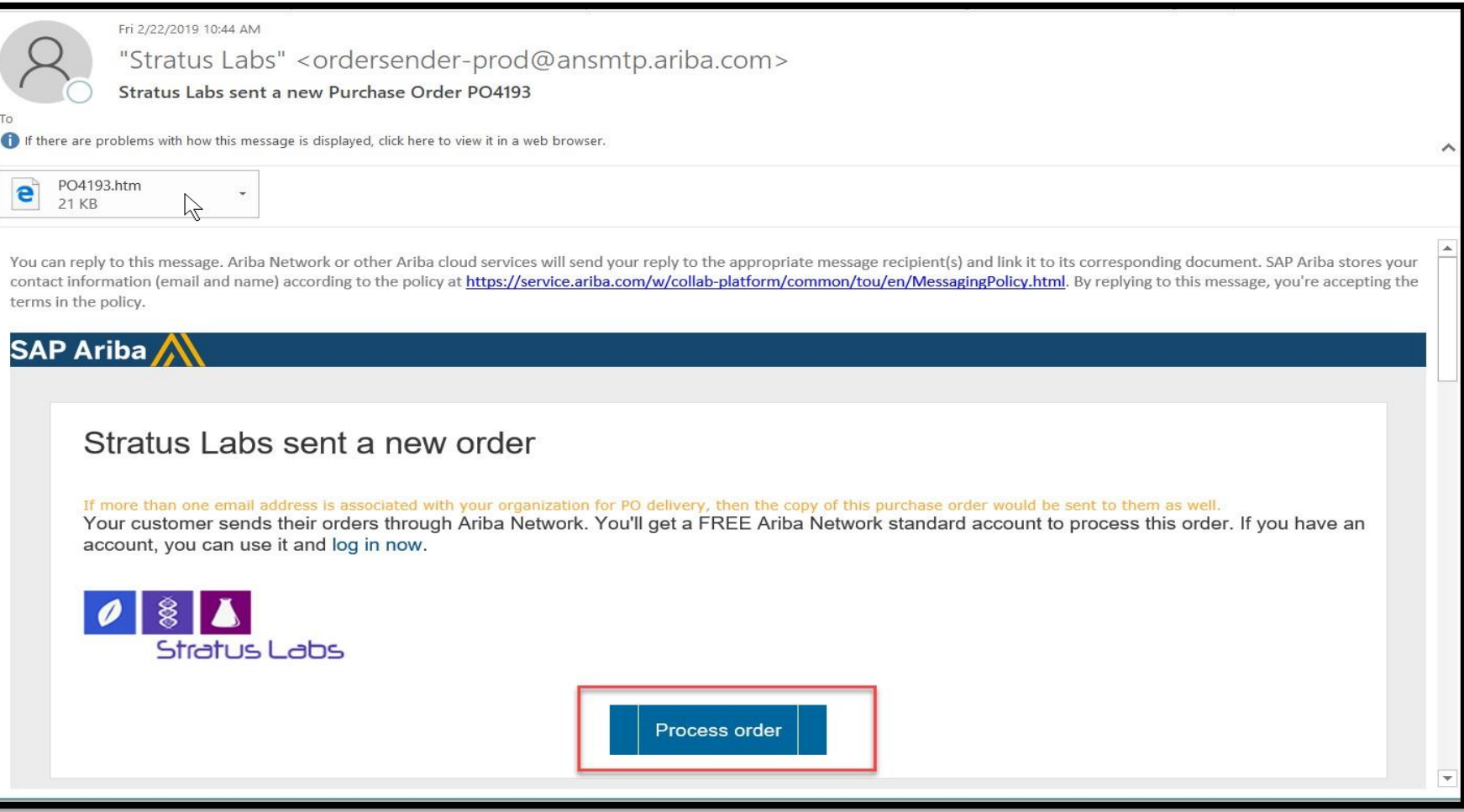

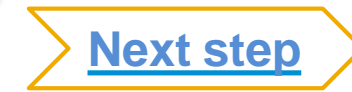

### <span id="page-7-0"></span>**Sign Up for Standard Account or Log In to an existing account**

#### **SAP Business Network may alert you of existing accounts based on your contact information**

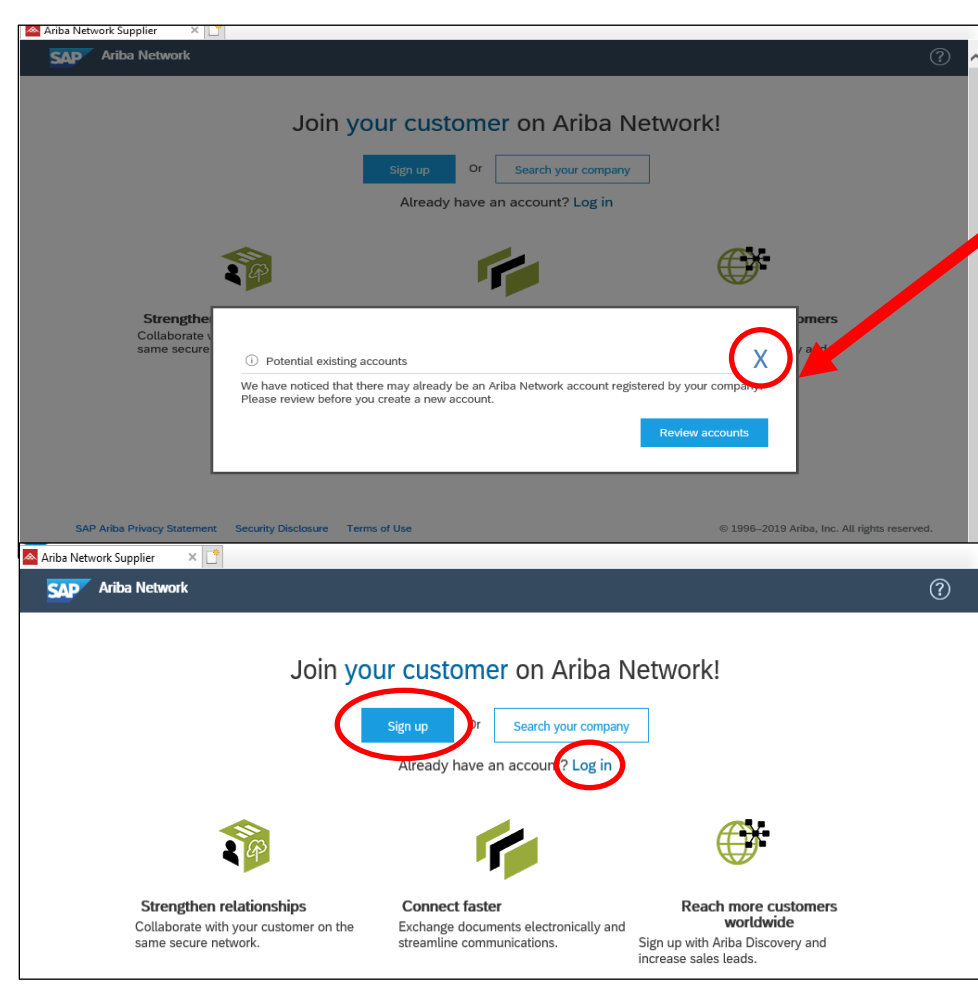

Upon reaching the landing page, a pop-up message may alert you if your company has 'potential existing accounts.'

**Suppliers may click "X"** to close the pop-up to *Sign Up* for an new Standard Account or *Log In* to an existing account to establish the relationship with an existing Standard or Enterprise Account.

*Sign Up* Note: When signing up for a new account, you may also click the "X" to "sign up", or briefly review potential existing accounts; if you think you need to merge the account with another part of your company. From the review accounts screen (not shown here) you will have the choice to "go back" or "continue account creation" as well options to contact the administrator of any potential account. If this pop-up screen does not appear, please continue with the Sign up option.

*Log In* Note: While signing into an existing account through this process, the type of account will result in your original existing account type. (i.e., if you are logging into an existing standard account the account will remain standard and if you are logging into an existing Enterprise Account the account will remain Enterprise.)

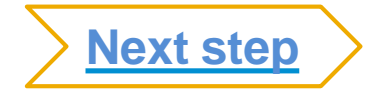

### **Sign Up for Standard Account or Log In to an existing account**

**Upon reaching the landing page, you may continue with Sign Up for an new Standard Account or Log In to an existing account** 

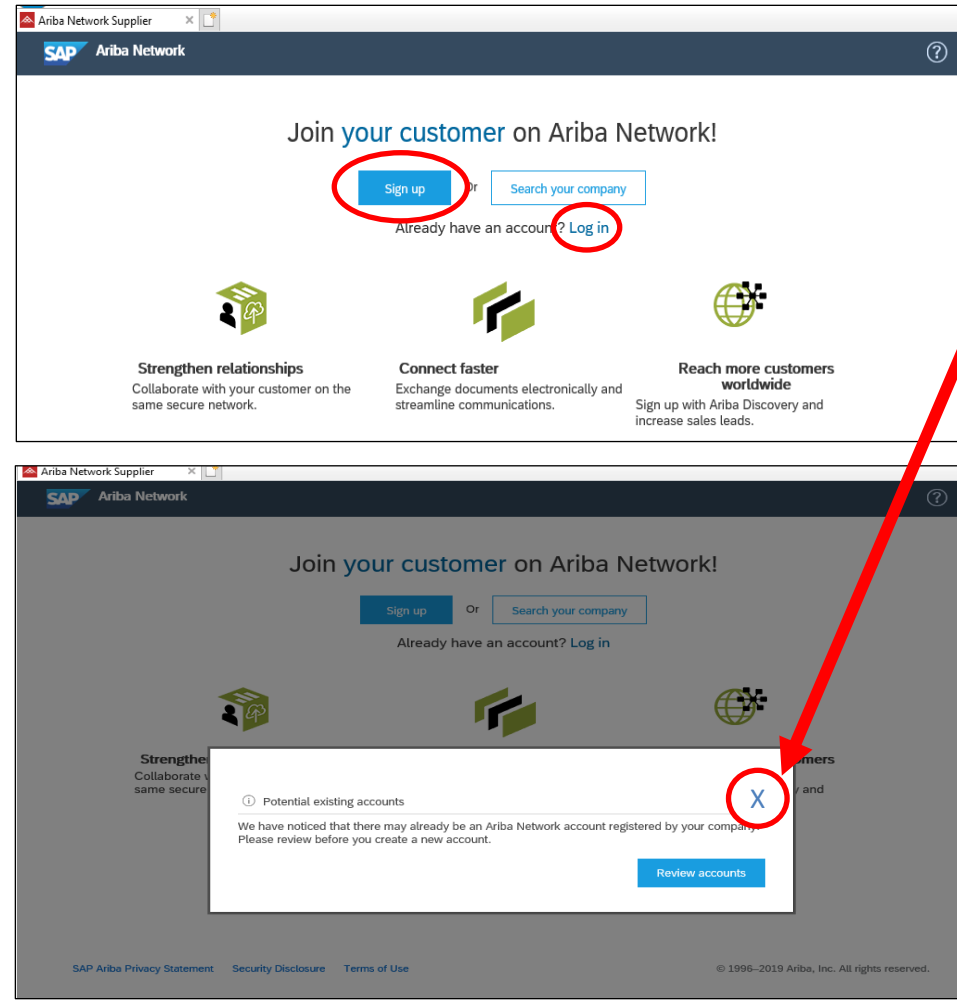

Based on your login information, a pop-up message may alert you if your company has 'potential existing accounts.'

**Suppliers may click "X"** to close the pop-up to *Sign Up* for an new Standard Account or *Log In* to an existing account to establish the relationship with an existing Standard or Enterprise Account.

*Sign Up* Note: When signing up for a new account, you may also click the "X" to "sign up", or briefly review potential existing accounts; if you think you need to merge the account with another part of your company. From the review accounts screen (not shown here) you will have the choice to "go back" or "continue account creation" as well options to contact the administrator of any potential account. If this pop-up screen does not appear, please continue with the Sign up option.

*Log In* Note: While signing into an existing account through this process, the type of account will result in your original existing account type. (i.e., if you are logging into an existing standard account the account will remain standard and if you are logging into an existing Enterprise Account the account will remain Enterprise.)

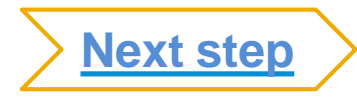

### <span id="page-9-0"></span>**For A New Account Sign-up (Registration)**

#### **Add Company Info, Accept Terms of Use, and click Register**

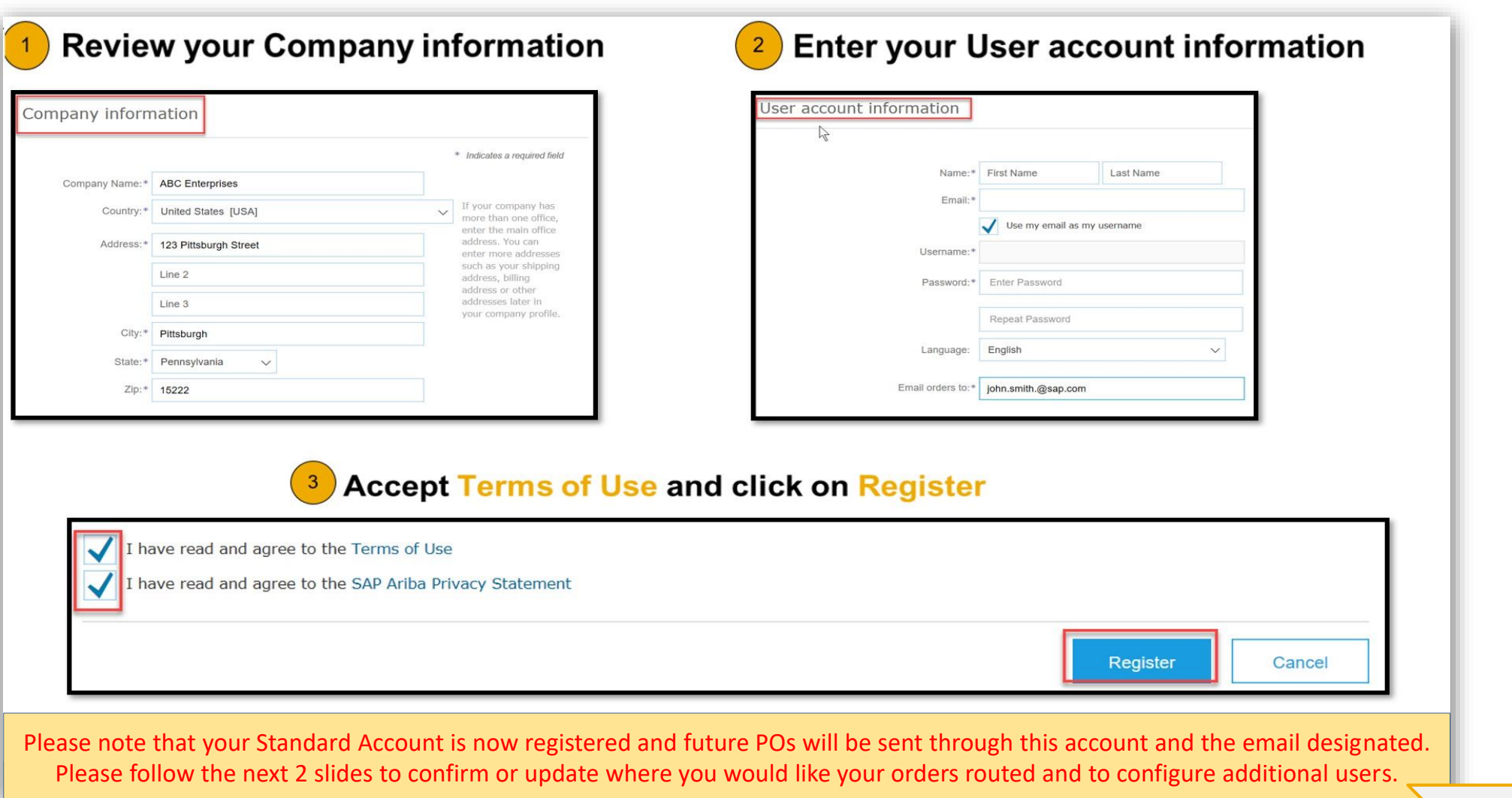

**[Next](#page-10-0) step**

## <span id="page-10-0"></span>**Configure Order Routing & Users**

*Update Electronic Order Routing Emails*

#### **Key Points for taking action on Purchase Orders:**

- **Suppliers must maintain their order routing emails within their account. Orders can be set to go directly to the resources you choose.**
- **Purchase Orders received through Interactive Email may be forwarded to invoicing resources, however, any recipient MUST BE SETUP AS A USER within your account to actively send invoices or other documents against the PO.**

#### **To configure Order Routing & Users:**

- **1. Login to your account. Click on the circle with your initials to access your Account dropdown menu, select Settings > then select Electronic Ordering Routing**
- **2. Enter up to 5 emails or alias' for the appropriate parties/users who will be responsible for processing orders, invoices or any other applicable documents.**
- **3. Click Save to complete**

**To configure Users, the Administrator must follow steps on the next slide to [Set Up Additional Users](#page-11-0) for any additional company resources taking action against Orders.**

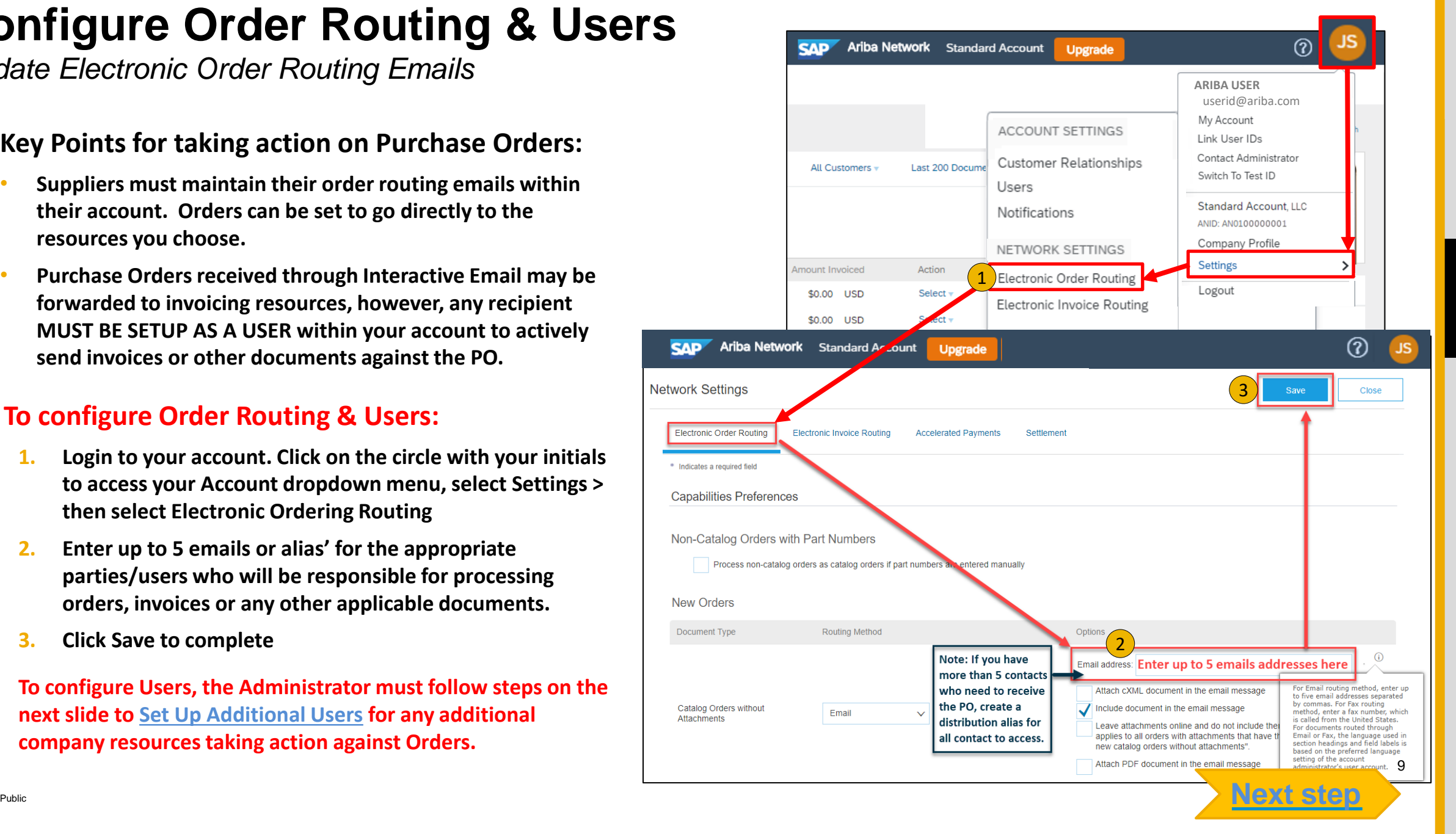

## <span id="page-11-0"></span>**Configure Users**

*Administrators Only*

**1. In the upper -right corner of the application, click your initials > Settings and select Users** .

**Note: Admins must first create a role with specific permissions selected, to allow users to be "assigned" a role. In this example, you are creating a role to allow users the permission to process invoices and other documents.** 

- **2. Click** on the **Create Role** button in the Manage Roles section
	- a. Enter Role name of choice (as it make sense to your or organizatio e.g., AR, Invoicing, Invoice Processing, Reporting)

Customer

Notificat

Electronic Electronic

- b. Enter a brief description for the role
- **c. Add Permissions to the Role** that correspond to the user's actual job responsibilities by checking the proper boxes and click save to create the role. In this example for Invoicing, **select** the below permissions, as applicable, and **Save** :
	- Inbox and Order Access
	- Invoice Generation
	- **Outbox Access**
- **3. To Create a User** Click on Create User button and add all relevant information about the user including name and contact info.

**Select** a role in the Role Assignment section and Click **Done.**

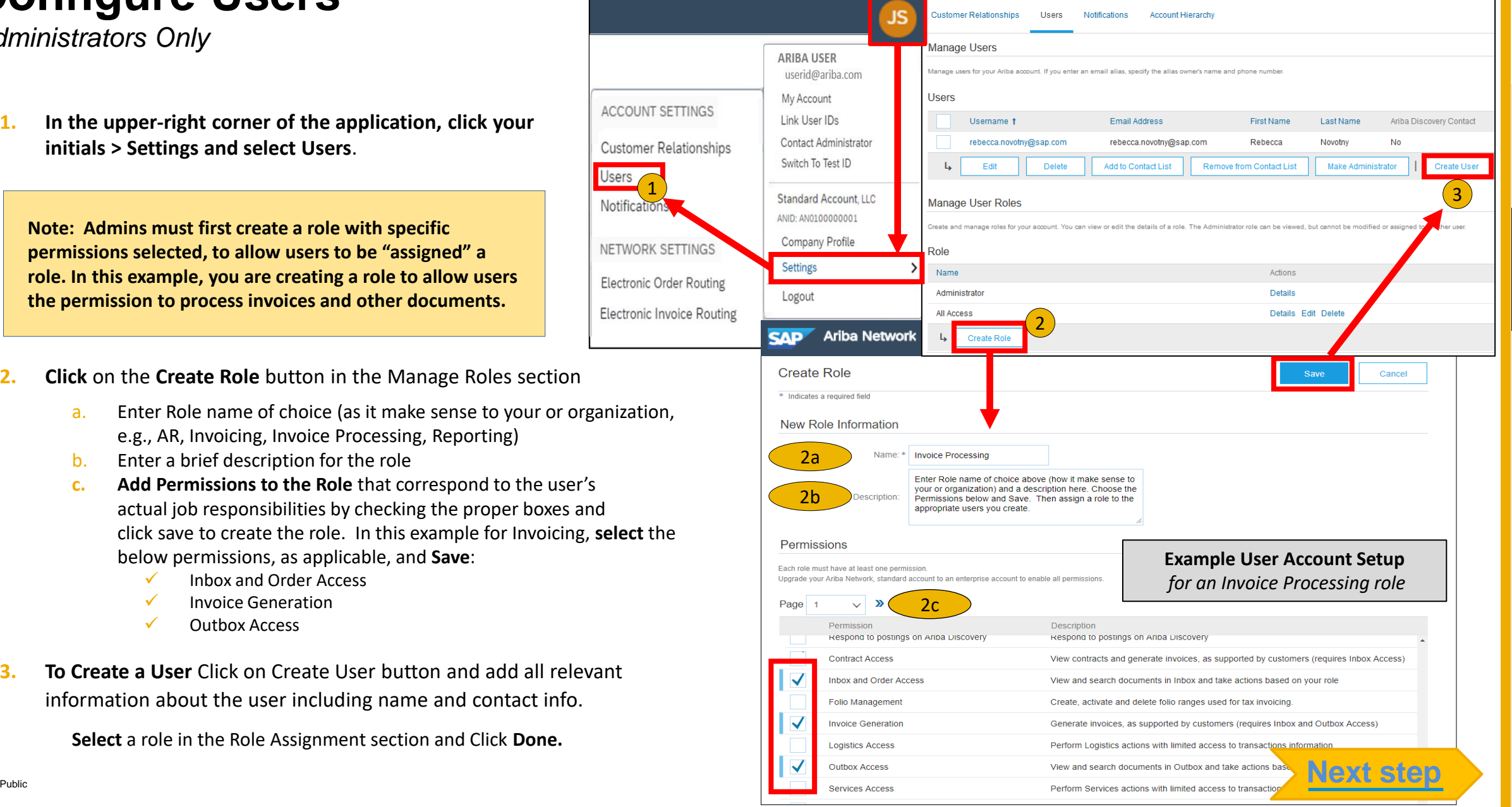

### <span id="page-12-0"></span>**Transact with customer using Standard Account**

![](_page_12_Picture_1.jpeg)

**Click on** *Create Order Confirmation***,** *Create Ship Notice,* **or** *Create Invoice* **to get started.** *NOTE: These options will vary depending on Buyer Network ruleconfigurations/requirements*

 $\sqrt{2}$ **If you need assistance, please refer to the articles in the Help Center (right-hand side in your SAP Business Network Account) or at the bottom of the interactive email.**

![](_page_12_Picture_72.jpeg)

For a quick video tutorial, available in 24 languages, on registering a Standard Account and invoicing, refer to the Help resources Web Page

**For a quick video tutorials and documentation, available in 24 languages, [please refer to the Help Resources Web Page in the Help Section of this document.](#page-22-0)** 

# <span id="page-13-0"></span>**Benefits**

![](_page_13_Picture_1.jpeg)

### **How Standard Account benefits YOU**

- 
- business documents within seconds
- Improve invoice accuracy and get paid faster
- ➢ Receive real-time invoice status notifications
- EREE for all basic transactions<br>
► Create validated, electronic invoices and other<br>

► Improve invoice accuracy and get paid faster<br>
► Receive real-time invoice status notifications<br>
► Receive real-time invoice status not  $\triangleright$  Increase business with existing and future customers using SAP Business Network **Discovery**
- ➢ Promote your company to other customers on SAP Business Network
- $\triangleright$  Email notification and online download provide access to invoices for your local archiving
- $\triangleright$  Enjoy a single, unified user experience using one account for order fulfillment, selling, and mobile access

![](_page_14_Picture_15.jpeg)

### **SAP Business Network Discovery Matching Suppliers to Buyers Ready to Buy**

![](_page_15_Picture_1.jpeg)

Receive leads

Complete five-minute registration to start receiving leads in your in-box

![](_page_15_Picture_4.jpeg)

Save time Get in front of buyers ready to buy

![](_page_15_Picture_6.jpeg)

Sell effectively

Give sellers access to thousands of dollars in new business every month

![](_page_15_Picture_9.jpeg)

Win new business

Tap into \$5 billion of new opportunities posted annually

![](_page_15_Picture_12.jpeg)

### Increase interactivity

Communicate with buyers and prospects in real time

### **SAP Supplier Mobile App**

### **Business Insights**

- **PO** Trending
- **Invoice Aging**
- PO and Invoices by customer

#### Work on-the-go

- Confirm PO  $\mathbf{r}$
- Pin important documents ٠ for later

![](_page_16_Figure_8.jpeg)

#### **Real-time Alerts**

- View network activity
- Receive push alerts for business critical events

### **Monitor Key Activity**

- View PO and Invoice information
- Search for PO and Invoices using HANA

# <span id="page-17-0"></span>**Upgrade**

![](_page_17_Picture_1.jpeg)

### **Standard Account vs. Enterprise Account on SAP Business Network**

![](_page_18_Picture_156.jpeg)

Public

### **Home Page –Upgrade to Realize the Full Value of the network**

![](_page_19_Figure_1.jpeg)

Upgrade

# <span id="page-20-0"></span>**Help**

![](_page_20_Picture_1.jpeg)

#### **Help Resources – Help Center**  $\begin{pmatrix} 0 \\ 1 \end{pmatrix}$

#### **Access the Online Help Center for assistance with your Standard Account**

- Click the Help Center Link at the bottom of the Interactive Email or
- While logged into your Standard Account, click the Help Center link in the upper right corner to expand the panel and gain access to topics relevant to the current SAP Business Network view

#### **The Help Center includes:**

- A user community to access Standard Account specific content
- Video tutorials (e.g. Invoice Creation, Adding users to the Standard Account)

![](_page_21_Picture_7.jpeg)

#### <span id="page-22-0"></span>**Click both links below to explore Standard Account Support Links**

#### **[Quick Videos & General Information](https://support.ariba.com/ariba-network-standard-account) in 24 languages**

![](_page_22_Picture_78.jpeg)

#### **[Documentation Deep Dive](https://support.ariba.com/item/view/183459) in 24 Languages**

![](_page_22_Figure_5.jpeg)

# <span id="page-23-0"></span>**FAQ**

![](_page_23_Picture_1.jpeg)

![](_page_24_Picture_4.jpeg)

#### **Q: What is Standard Account capability on SAP Business Network?**

A: SAP Business Network, Standard Account capability is a new, fast, free way to automate business with any buyer. Support for most transaction types helps maximize efficiency and meet buyer compliance requirements. There is no need to upgrade, unless you are ready for advanced capabilities such as support beyond 'self-service only' for catalogs, back-end integration or to manage larger document volumes through online access.

#### **Q: How can I access this new capability?**

A: Your customer must send you a Standard Account invitation to transact with them using this methodology. Or if you self register on SAP Business Network, SAP Business Network Discovery or you are invited to SAP Ariba Sourcing solutions and do not have or use an existing account (ANID) you can register & will be started at the SAP Business Network, Standard Account capability level. In the latter case you will not exchange orders & invoices with your customer unless they establish a relationship with your account first but you can use other functionality.

#### **Q: What document types are supported for this free account?**

A: Suppliers transact unlimited documents such as orders, order confirmation (OC), advance ship notices (ASN), and service entry sheets (SES),PO invoices using PO-Flip (convert orders into an e-invoice with the simple click of a button), non-PO invoices and credit memos, invoice status notifications, payment proposals, and remittance details.

#### **Q: What if I have already signed up for SAP Business Network? Can I switch to Standard Account?**

A: If you are already using SAP Business Network with a buyer, we recommend that you continue using this transaction method. There is no direct way to change an SAP Business Network subscription (Enterprise account) to a Standard Account.

#### **Q: Am I required to register on SAP Business Network to use Standard Account?**

A: Yes. You will be sent an interactive email from your buyer. To respond you must register for a free Standard Account. This free account is not the same as a Enterprise SAP Business Network account. You only need to upgrade to a enterprise account on the network when you determine that you desire the additional functionality.

![](_page_24_Picture_15.jpeg)

**FAQ**

### <span id="page-25-0"></span>**FAQ**

#### **Q: How do I invoice a purchase order if I lose the email notification?**

A: If you misplace a purchase order (PO) email notification, you have the following options:

- Resend the PO email: Log in to your **SAP Business Network** Standard Account. In the PO list on the home dashboard of your account, click *Select* > *Send me a copy* to take action in the *Action* column next to the PO.
- Request a manual copy of the PO from your customer: After you have a copy of the PO, you can create and submit a non-PO invoice. *NOTE: The buyers ability to receive non-PO invoices will vary depending on their Buyer Network rule configurations/requirements.*

#### **Q: How do I create documents against purchase orders from my customer?**

A: To process a purchase order, you need to click the *Process Order* button in the purchase order email notification. After you **[register](https://uex.ariba.com/node/60146)** or log in to your SAP Business Network Standard Account, you are taken to the purchase order details page, where you can create documents like order confirmations, ship notices, and invoices against the purchase order.

#### **Q: How do I add purchase orders to my existing SAP Business Network Account?**

A: If you've previously registered a Standard Account or enterprise account on SAP Business Network to transact with a different customer, you have the option to add the transactions with your new customer to your existing account.

To add your new purchase orders to your existing account:

- 1. In the purchase order email notification, click Process order and then click Log in on the Standard Account landing page.
- 2. Log in with the administrator username and password for the existing account.

#### **Q: What should I do if my registration confirmation link is expired?**

A: If the confirmation link expired immediately after receiving the email, please log in to your account \_\_directly at **[https://supplier-2.ariba.com](https://supplier-2.ariba.com/)**.

If the confirmation is accepted, you will be able to view your account. If you are unable to access your account, you can request to resend the confirmation email.